## **I. PIERWSZE LOGOWANIE**

1. Otwieramy e-mail z zaproszeniem i klikamy "Activate"

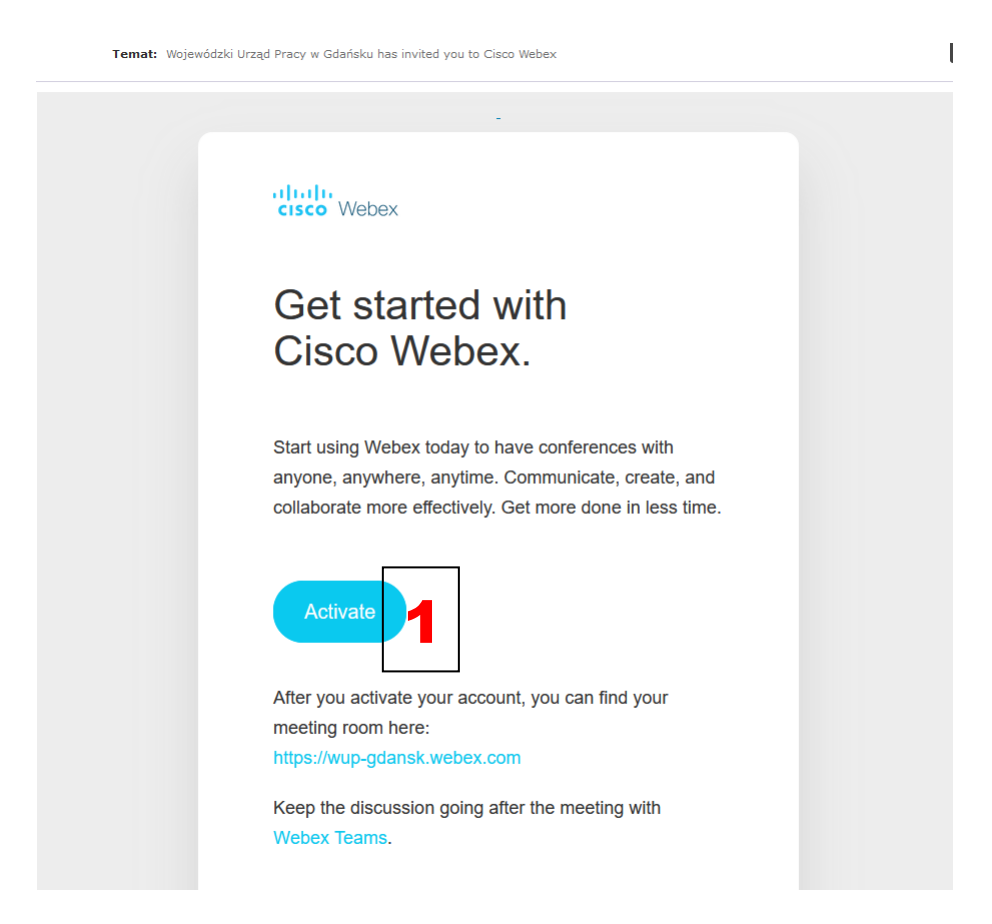

2. Wpisujemy dwukrotnie hasło, którym będziemy się od teraz posługiwać do logowania (następnie zostaniemy przeniesieni do panelu zarządzania spotkaniami)

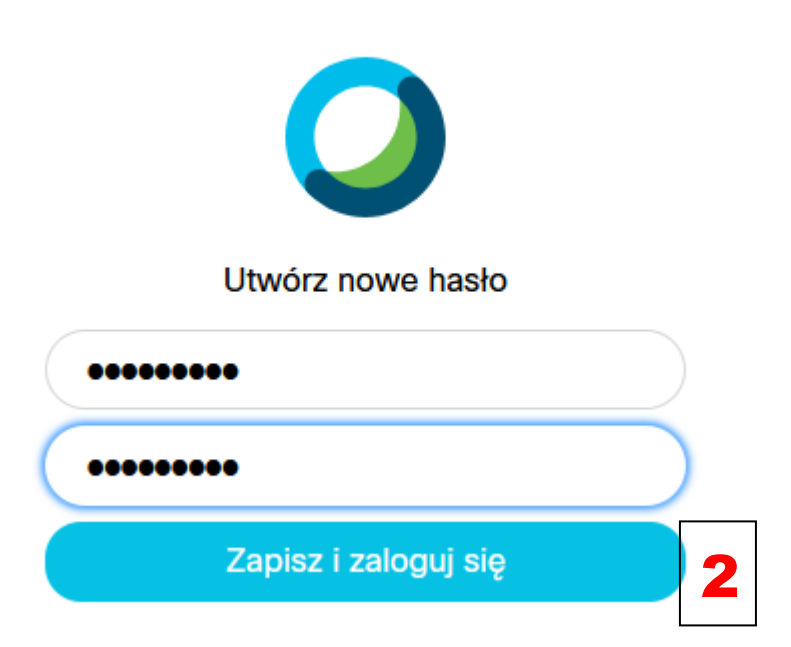

## **II. TWORZENIE SPOTKAŃ**

1. Przechodzimy na stronę https://wup-gdansk.webex.com/

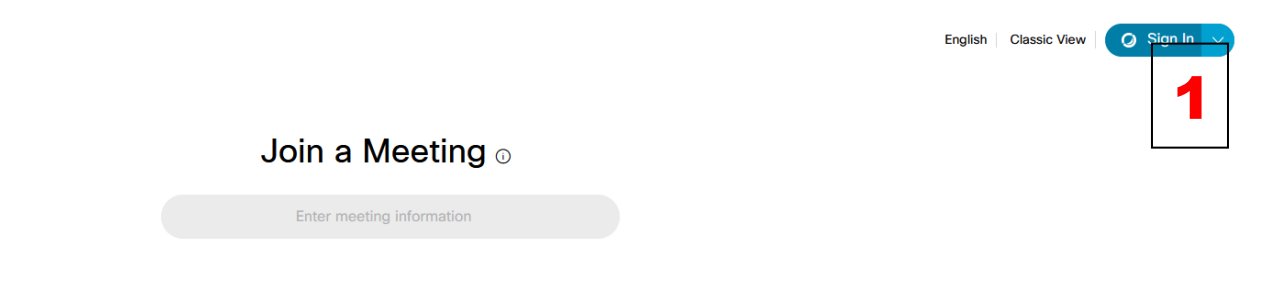

2. Wpisujemy nasz adres urzędowej poczty e-mail. Następnie podajemy utworzone przez nas hasło – czyt. PIERWSZE LOGOWANIE

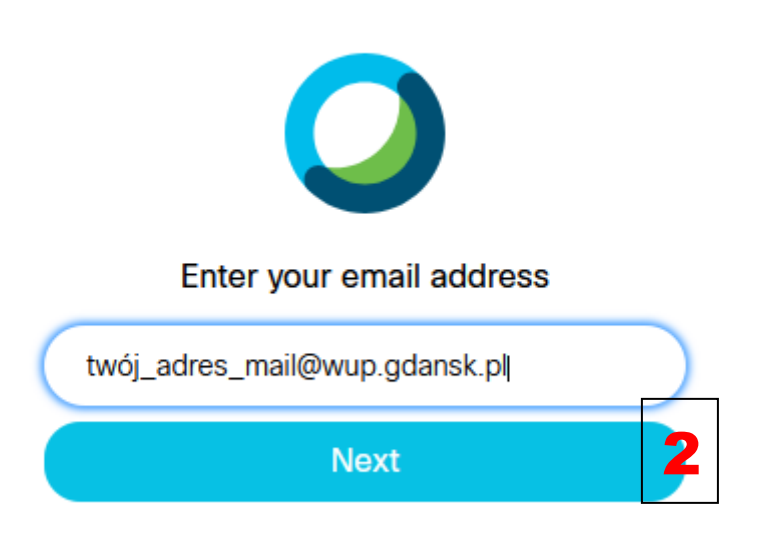

- 3. Klikamy zakładkę MEETINGS
- 4. Klikamy SCHEDULE

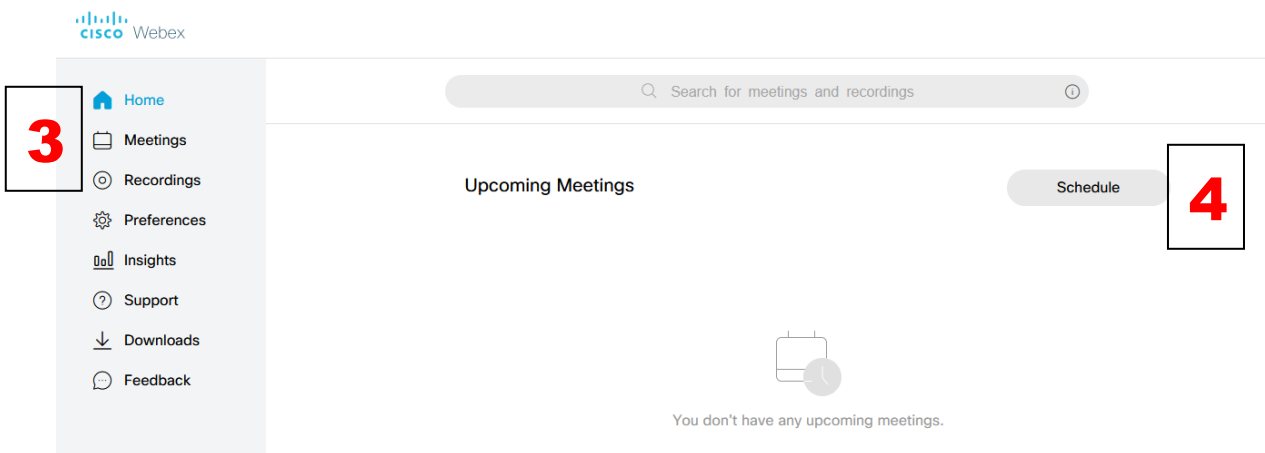

- 5. Wpisujemy temat spotkania (Meeting Topic)
- 6. Ustalamy hasło spotkania (można zostawić domyślne)
- 7. Ustalamy datę i godzinę spotkania

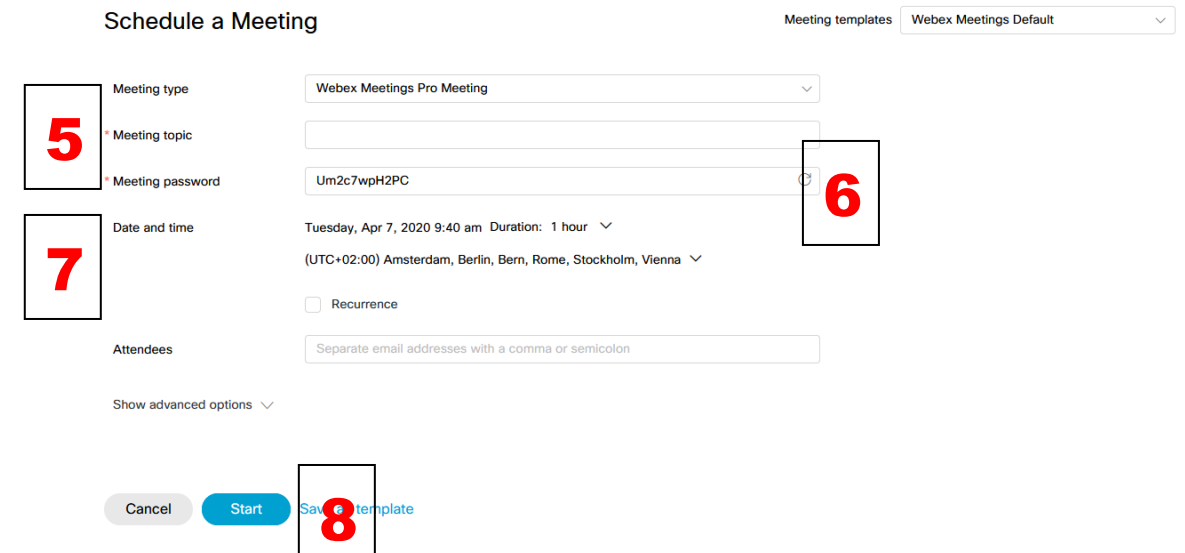

8. Klikamy START (lub SCHEDULE, jeśli spotkanie będzie miało miejsce dopiero za jakiś czas - 7 UWAGA, wówczas link do spotkania, o którym mowa w pkt. 13 będzie znajdował się również 2 pod naszym spotkaniem w zakładce "Meetings", z tego miejsca będzie również możliwość<br>uruchomienia zaplanowanego przez nas spotkania ) uruchomienia zaplanowanego przez nas spotkania )

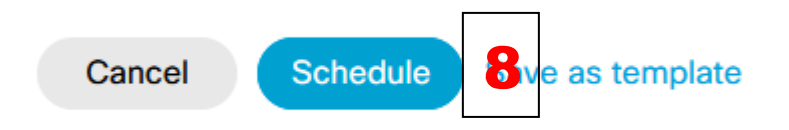

- 9. Jeśli nie posiadamy dedykowanej aplikacji przeglądarka poprosi o jej zainstalowanie: "Cisco Webex Meetings". Jeśli zostało to już wykonane wcześniej przejdź do następnego punktu .
	- a) Klikamy "download it."

9c

etl wszystkie

b) Klikamy zapisz plik

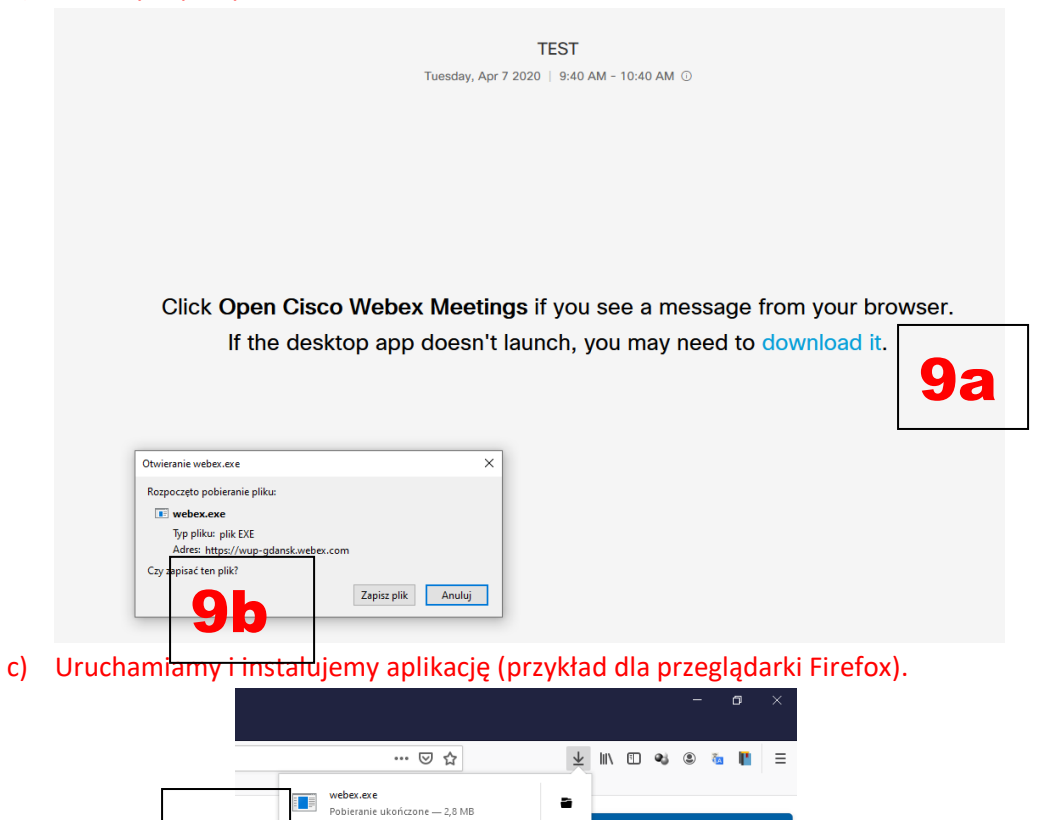

nloads icon in the toolbar

and then install the webex.exe file.

- 10. Przeglądarka wyśle monit "Uruchom aplikację": wybieramy Cisco Webex Meetings
- 11. Klikamy Otwórz.

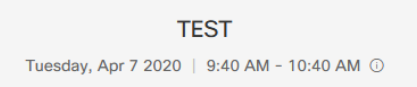

Click Open Cisco Webex Meetings if you see a message from your browser. If the desktop app doesn't launch, you may need to download it.

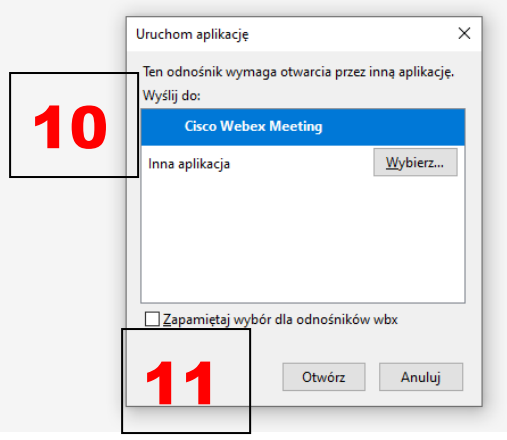

12. Klikamy "Start Meeting"

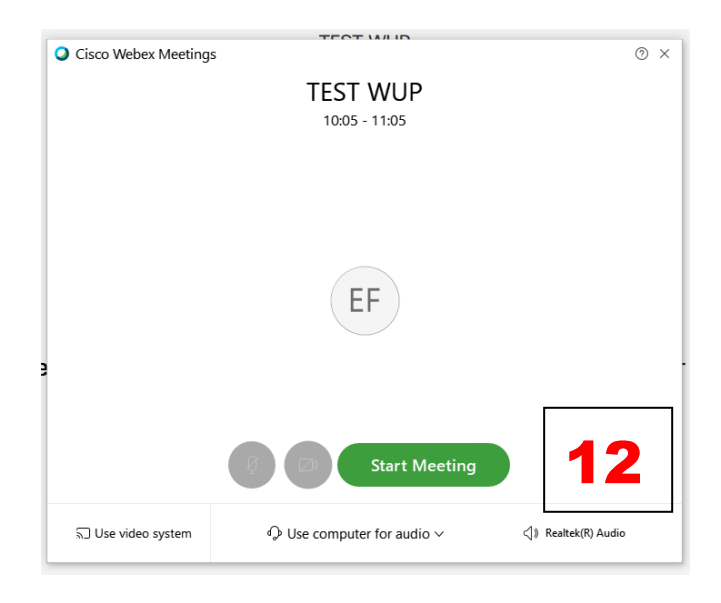

- 13. W panelu wybieramy "more options"
- 14. Klikamy "copy meeting" link

## Waiting for others to join

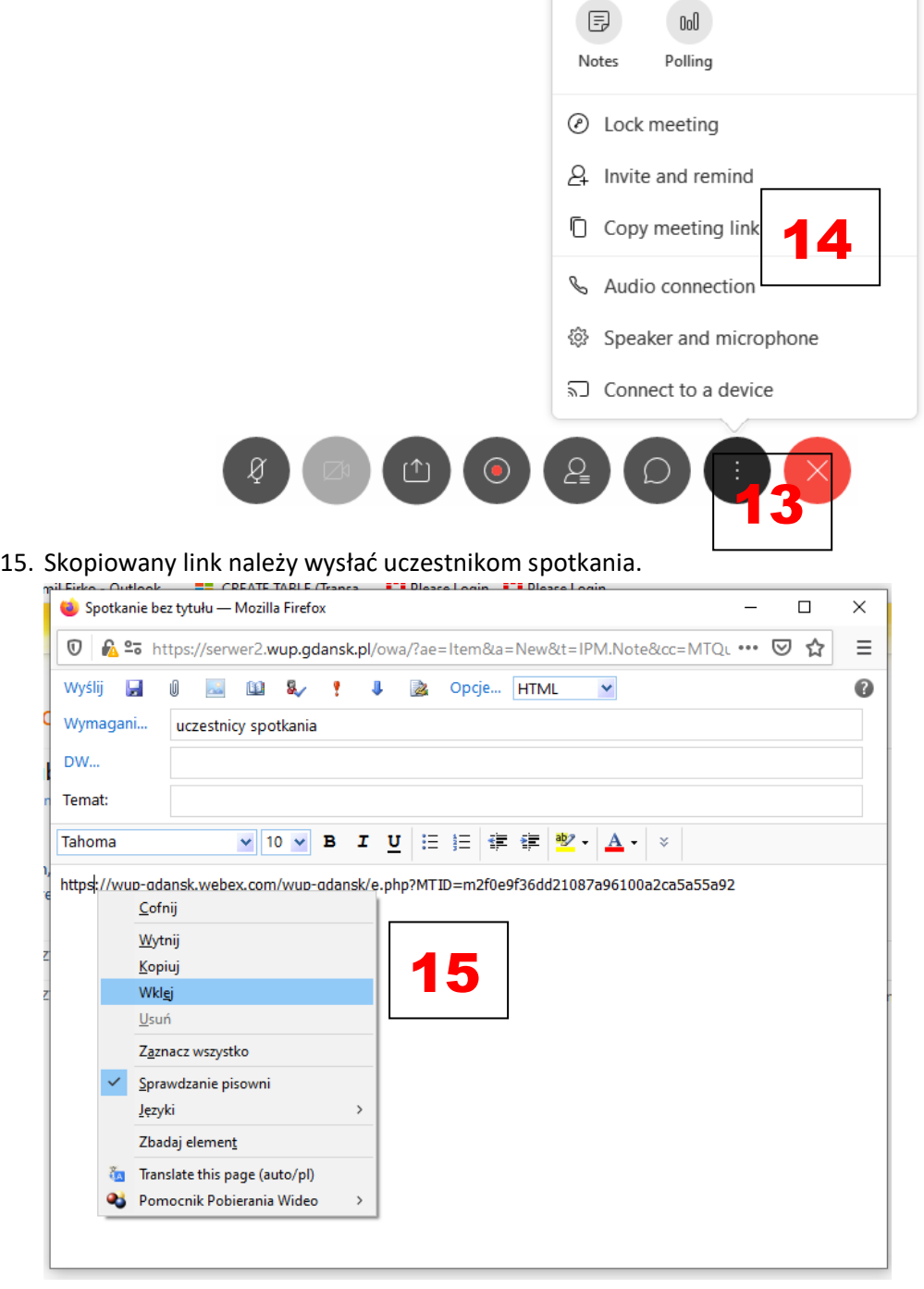

## 16. Przyciski sterowania -opis

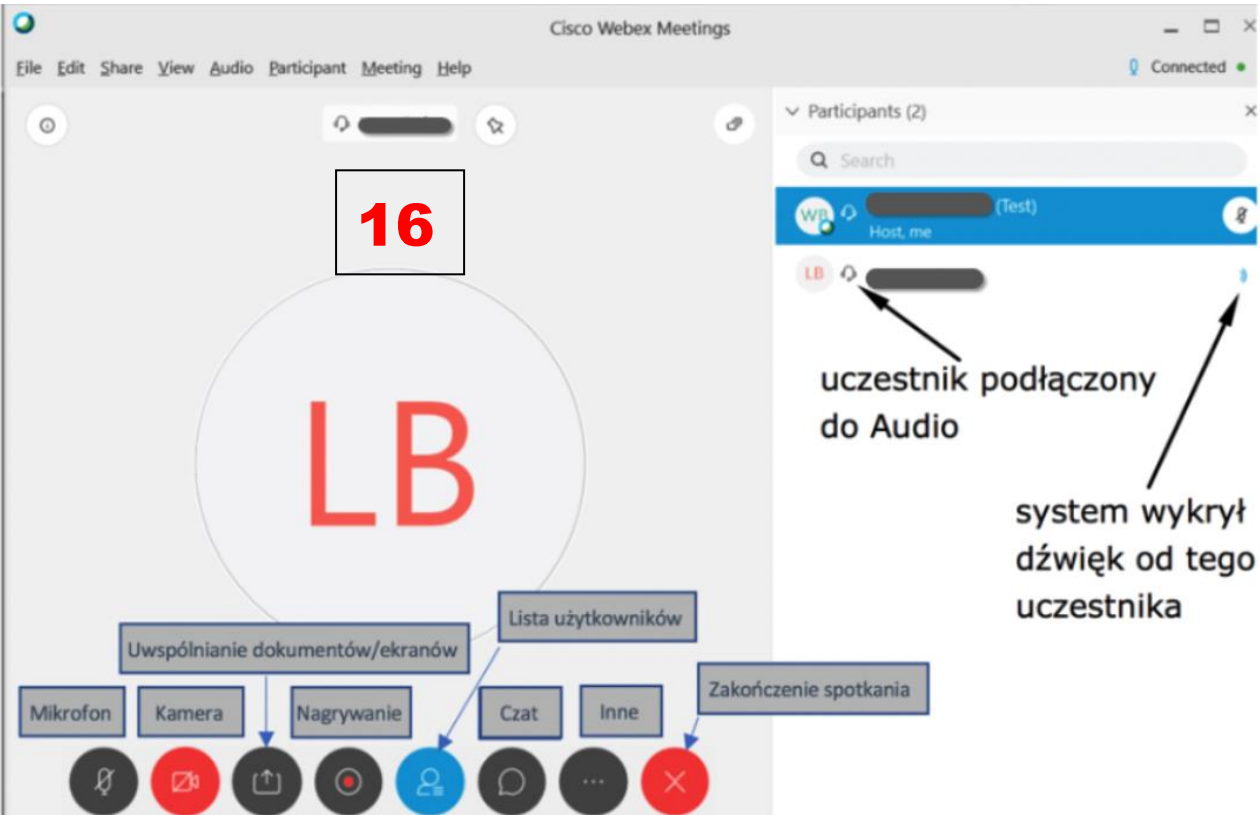

- 17. Kończenie spotkania (Przycisk "End or leave meeting"):
	- a) "Leave meeting" –wychodzimy ze spotkania, ale będzie ono trwało nadal pomiędzy pozostałymi uczestnikami
	- b) "End meeting" –wychodzimy i kończymy spotkanie.

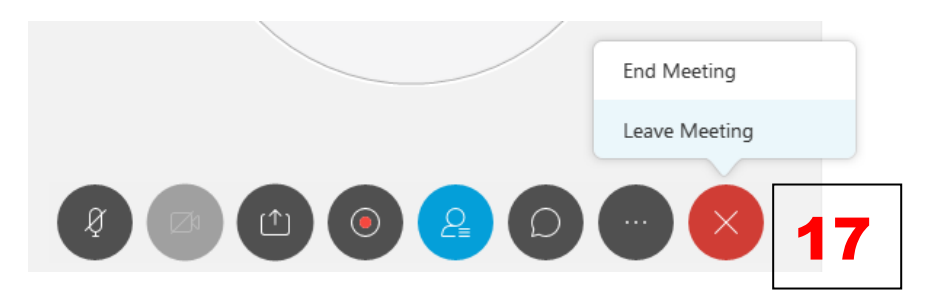